## 患者様へのご案内(**Zoom**について)

## コンピューターの場合

**Telehealth Video Appointment**(遠隔医療ビデオ予約)への接続方法

カメラとマイクロフォン\*内蔵のデスクトップ型もしくはラップトップ型コンピューターが必要です インターネット接続が良好であることを確認ください 静かで、明るいプライバシーの保たれた場所にいてください 予定時間の数分前にログインしてください

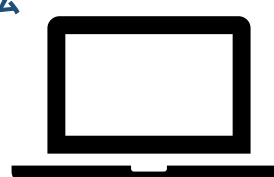

**\***コンピューターでなくスマートフォン、**iPad**またはタブレットを使用する場合には、スマートフォン、

**iPad**またはタブレット用**Zoom**使用案内をご覧ください

遠隔医療受診用**Zoom**デスクトップアプリのダウンロード法と使用法 遠隔医療受診用に**Zoom**アカウントを作成する必要はありません

- ステップ1 主治医がすでに遠隔医療受診用Meeting Link(ミーティングリンク)をお送りしているはずですので、Meeting Linkをクリックしてご参加ください。
- ステップ**2** このリンクによりインターネットブラウザでZoom開始ページを開きます。Zoomアプリをダウンロードするに は「download and run Zoom(Zoomをダウンロードして実行)」をクリックします。

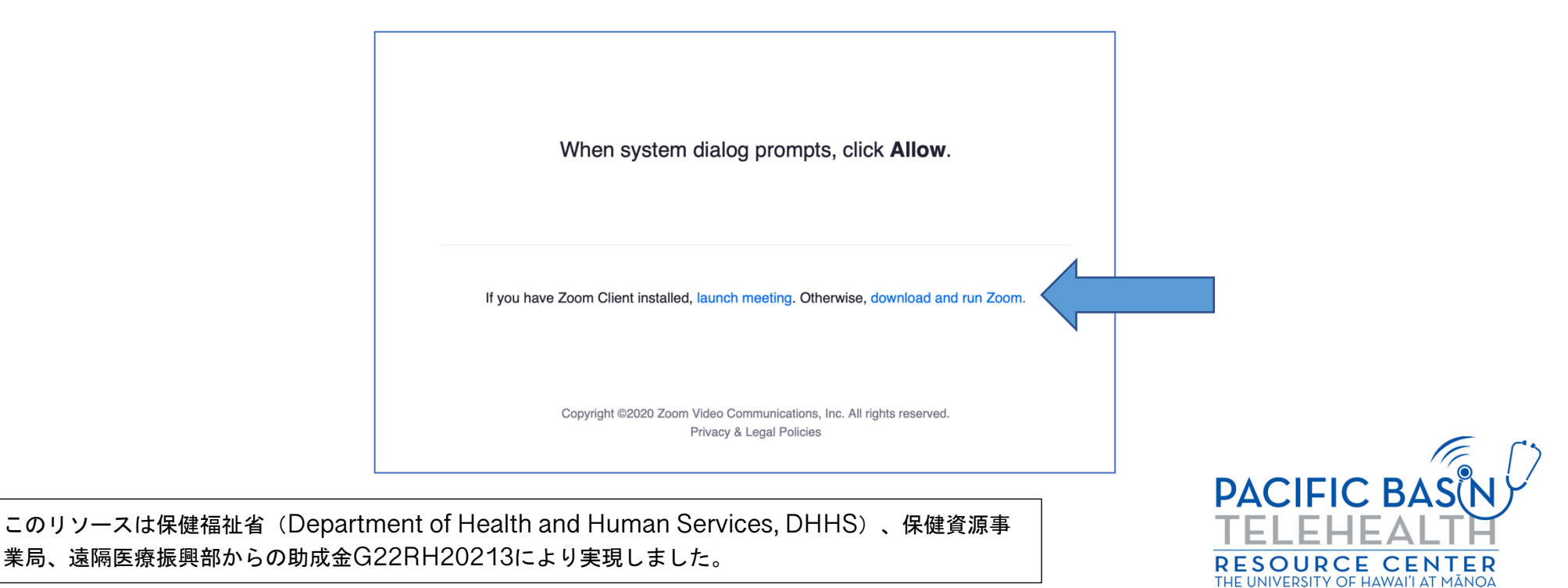

ステップ**3** お使いのコンピューターまたはラップトップにZoomアプリをダウンロードします。ダウンロードが完了したら Zoom開始ページに戻り、「launch meeting (ミーティング開始)」をクリックし、次いで「Allow(許可)」 をクリックします。

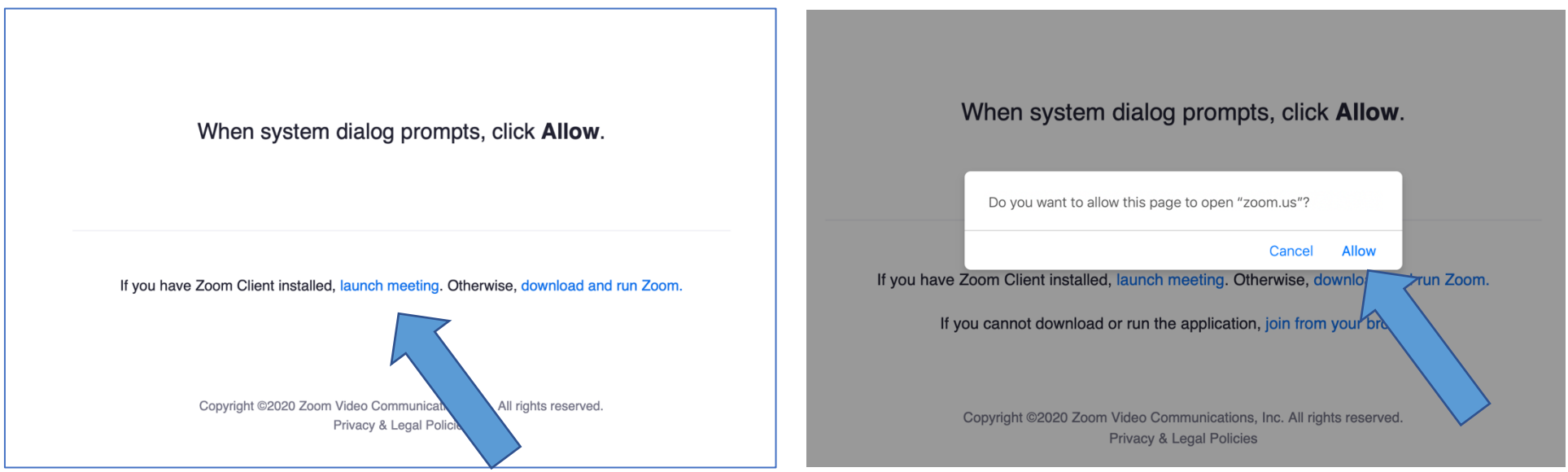

ステップ**4** フルネームをボックスに入力し「Join(参加)」をクリックします。

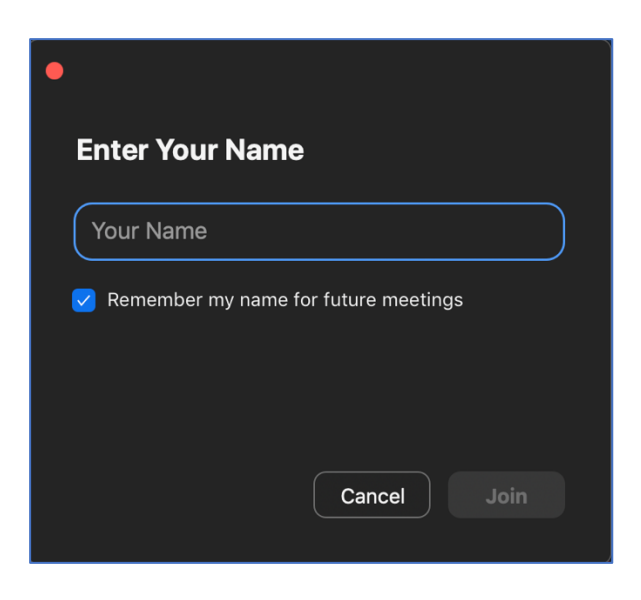

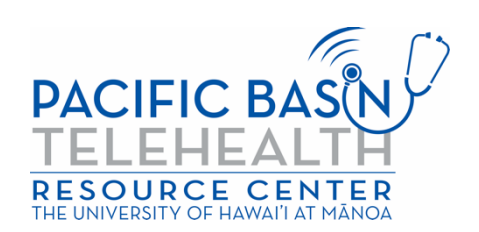

ステップ**5** Zoomアプリが開き、プロバイダーがあなたを入室させてくれます。オーディオの接続方法を尋ねられますので 、コンピューターのスピーカーとマイクロフォンを使用するには「Join With Computer Audio(コンピュータ ーオーディオで参加)」をクリックします。

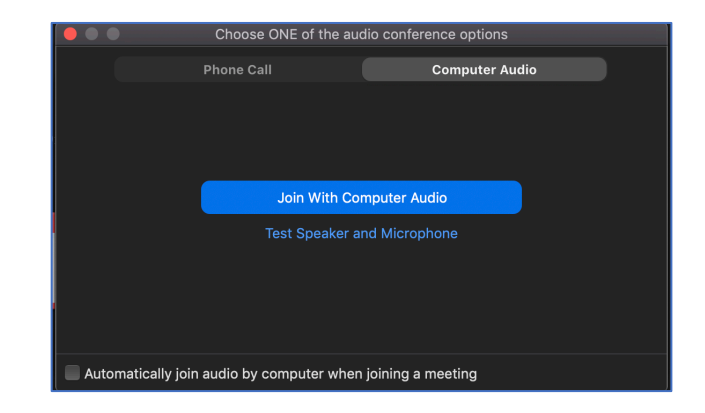

これで遠隔医療ビデオ受診状態になります。オーディオとビデオがオンになっていることを確認してください(オーディオとビデオの アイコンが以下の通りに表示される必要があります)\*プロバイダーが待合室を有効化している場合もあります。プロバイダーが入室 許可をくれるまでお待ちください。

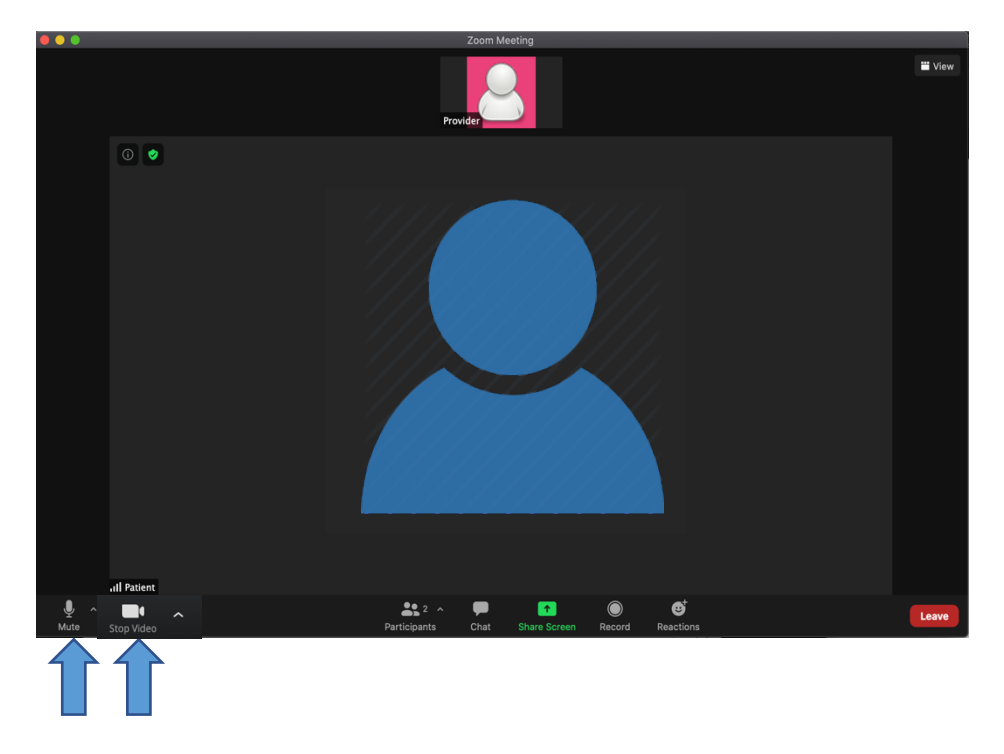

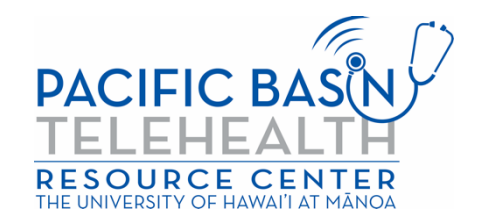